# applied biosystems

# Respiratory Tract Microbiota Profiling Experiments APPLICATION GUIDE

TaqMan<sup>™</sup> Assays for respiratory tract microbiota profiling experiments using OpenArray<sup>™</sup> plates

for use with:

TaqMan<sup>™</sup> OpenArray<sup>™</sup> Respiratory Tract Microbiota Plate
Custom TaqMan<sup>™</sup> OpenArray<sup>™</sup> Plate
MagMAX<sup>™</sup> Viral/Pathogen Ultra Nucleic Acid Isolation Kit
QuantStudio<sup>™</sup> 12K Flex instrument with OpenArray<sup>™</sup> block (AccuFill<sup>™</sup> System)

Catalog Number A41237

Publication Number MAN0017952

Revision C.0

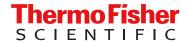

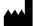

Life Technologies Corporation | 6055 Sunol Blvd | Pleasanton, CA 94566 USA For descriptions of symbols on product labels or product documents, go to thermofisher.com/symbols-definition.

The information in this guide is subject to change without notice.

**DISCLAIMER**: TO THE EXTENT ALLOWED BY LAW, THERMO FISHER SCIENTIFIC INC. AND/OR ITS AFFILIATE(S) WILL NOT BE LIABLE FOR SPECIAL, INCIDENTAL, INDIRECT, PUNITIVE, MULTIPLE, OR CONSEQUENTIAL DAMAGES IN CONNECTION WITH OR ARISING FROM THIS DOCUMENT, INCLUDING YOUR USE OF IT.

Revision history: Pub. No. MAN0017952

| Revision | Date              | Description                                                                                                    |
|----------|-------------------|----------------------------------------------------------------------------------------------------|
| C.0      | 4 January 2021    | <ul> <li>Updated instructions to order Custom TaqMan<sup>™</sup> OpenArray<sup>™</sup> Plates.</li> </ul>                                                                                                    |
|          |                   | <ul> <li>Corrected information for TaqMan<sup>™</sup> OpenArray<sup>™</sup> Respiratory Tract Microbiota Plate (see Table 3 on page 9). Provided additional information about the number of samples and controls.</li> </ul> |
|          |                   | Updated the descriptions of the controls.                                                                                                    |
|          |                   | <ul> <li>Updated the preamplification reagent to Megaplex<sup>™</sup> Preamp Primers, RTM (Cat.<br/>No. A41374).</li> </ul>                                                                                                  |
|          |                   | <ul> <li>Specified that the KingFisher<sup>™</sup> Flex script is downloaded from the MagMAX<sup>™</sup> Viral/Pathogen Ultra Nucleic Acid Isolation Kit product page.</li> </ul>                                            |
|          |                   | Added instructions to review the amplification plot when reviewing results.                                                                                                    |
|          |                   | Added approximate C <sub>t</sub> ranges for controls.                                                                                                    |
|          |                   | • Corrected the name of the plate in "OpenArray" plate assembly and handling errors" on page 43.                                                                                                    |
| B.0      | 09 September 2019 | <ul> <li>Updated product information for TaqMan<sup>™</sup> OpenArray<sup>™</sup> Respiratory Tract<br/>Microbiota Plate and controls</li> </ul>                                                                             |
|          |                   | Updated data analysis recommendations                                                                                                    |
|          |                   | Updated nucleic acid isolation kit product information and workflow                                                                                                    |
|          |                   | Removed Early Access designation                                                                                                    |
| A.0      | 09 November 2018  | New document.                                                                                                    |

**Important Licensing Information**: These products may be covered by one or more Limited Use Label Licenses. By use of these products, you accept the terms and conditions of all applicable Limited Use Label Licenses.

**Trademarks**: All trademarks are the property of Thermo Fisher Scientific and its subsidiaries unless otherwise specified. TaqMan is a registered trademark of Roche Molecular Systems, Inc., used under permission and license. Biomek is a trademark of Beckman Instruments, Inc. Beckman Coulter is a trademark of Beckman Coulter, Inc.

 $\hbox{@2021}$  Thermo Fisher Scientific Inc. All rights reserved.

# Contents

|   | CHAPTER 1 Overview                                                                                        | . 6  |
|---|----------------------------------------------------------------------------------------------------|------|
|   | Product description                                                                                       | 6    |
|   | TaqMan <sup>™</sup> assays for respiratory tract microbiota profiling                                     | 6    |
|   | Microbiota Plate                                                                                          |      |
|   | Additional TaqMan $^{^{	exttt{	iny }}}$ assays for respiratory tract microbiota profiling $\ldots \ldots$ | 8    |
|   | TaqMan <sup>™</sup> OpenArray <sup>™</sup> Plate products and formats                                     | . 9  |
|   | TaqMan <sup>™</sup> OpenArray <sup>™</sup> Respiratory Tract Microbiota Plate                             |      |
|   | Custom TaqMan <sup>™</sup> OpenArray <sup>™</sup> Plate formats                                           |      |
|   | Materials required but not supplied                                                                       |      |
|   | Materials required for nucleic acid isolation                                                             |      |
|   | Materials required for preamplification                                                                   |      |
|   | Materials required for OpenArray <sup>™</sup> plate workflow                                              |      |
|   | Materials required for data analysis                                                                      |      |
|   | Optional controls                                                                                         |      |
|   | TaqMan <sup>™</sup> Universal RNA Spike In/Reverse Transcription (Xeno) Control                           |      |
|   | TaqMan                                                                                                    |      |
|   | Workflow                                                                                                  |      |
| • | CHAPTER 2 Isolate nucleic acid using MagMAX <sup>™</sup> Viral/Pathogen Ultra Nucleic Acid Isolation Kit  |      |
|   | Procedural guidelines                                                                                     | . 17 |
|   | Before first use of the kit                                                                               | . 17 |
|   | Set up the KingFisher <sup>™</sup> Flex instrument                                                        |      |
|   | Reconstitute TaqMan <sup>™</sup> Universal Extraction Control Organism ( <i>B. atrophaeus</i> )           |      |
|   | Set up the processing plates                                                                              |      |
|   | Set up Sample Plate, then start processing                                                                |      |
|   | Continue processing to bind, wash, and elute the nucleic acid                                             |      |
|   | Continuo processing to bina, wash, and clute the hadio acid                                               |      |

| CHAPTER 3   | Perform preamplification                                                                                          | . 21 |
|-------------|----------------------------------------------------------------------------------------------------|------|
| Good        | d laboratory practices for PCR and RT-PCR                                                                         | 21   |
| Perfo       | orm preamplification                                                                                              | 21   |
| Dilute      | e the preamplified sample                                                                                         | 22   |
| CHAPTER 4   | Prepare and run respiratory tract microbiota profiling                                                            |      |
| experiments | s with OpenArray plates                                                                                           | . 24 |
| Work        | flow: Microbiota profiling experiments with OpenArray <sup>™</sup> plates                                         | 25   |
|             | time procedures                                                                                                   |      |
|             | Set up default folders and software preferences                                                                   |      |
| Gene        | erate 384-well sample plate layouts in the OpenArray $^{^{	exttt{T}}}$ Sample Tracker Software .                  | 27   |
|             | ıp the PCR reactions in an OpenArray <sup>™</sup> 384-well Sample Plate                                           |      |
|             | ıp the AccuFill <sup>™</sup> instrument and software                                                              |      |
|             | sfer reactions to the OpenArray $^{^{\mathrm{m}}}$ plate using the AccuFill $^{^{\mathrm{m}}}$ instrument $\dots$ |      |
|             | the OpenArray <sup>™</sup> plate                                                                                  |      |
|             | the OpenArray $^{^{\mathrm{m}}}$ plate on the QuantStudio $^{^{\mathrm{m}}}$ 12K Flex Instrument $\dots$          |      |
| Chec        | ck the quality-control images                                                                                     | 33   |
| CHAPTER 5   | Analyze data                                                                                                    | 35   |
| Selec       | ct analysis software                                                                                              | 35   |
| Expo        | ort data (if necessary)                                                                                           | 35   |
| Revie       | ew results                                                                                                    | 36   |
| Cons        | siderations for data analysis                                                                                     | 37   |
| Appr        | oximate C <sub>rt</sub> range for controls                                                                        | 38   |
| Field       | s for reviewing results with pivot tables                                                                         | 38   |
| APPENDIX A  | Troubleshooting                                                                                                   | . 40 |
| Trout       | pleshooting: Nucleic Acid Isolation                                                                               | 40   |
| Trouk       | pleshoot unexpected C <sub>rt</sub> values                                                                        | 40   |
| Trouk       | oleshoot with cycling and imaging run images (QC images)                                                          | 41   |
| Accu        | $Fill^{^{IM}}$ instrument plate loading errors $\dots$                                                            | 42   |
| Oper        | nArray $^{^{\mathrm{IM}}}$ plate assembly and handling errors $$                                                  | 43   |
| APPENDIX B  | Safety                                                                                                    | . 45 |
| Cher        | nical safety                                                                                                    | 46   |
|             | gical hazard safety                                                                                               |      |

| APPENDIX C | Documentation and support                                                              | 48   |
|------------|----------------------------------------------------------------------------------------|------|
| Relate     | d documentation                                                                        | . 48 |
| Symbo      | ols that may be displayed on the instrument, in the software, or in this guide $\dots$ | . 48 |
| Custor     | mer and technical support                                                              | 49   |
| Limited    | d product warranty                                                                     | 49   |

# Overview

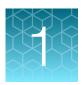

## **Product description**

TaqMan<sup>™</sup> OpenArray<sup>™</sup> Respiratory Tract Microbiota Plate (Cat. No. A41237) is an efficient, easy-to-use fixed-content OpenArray<sup>™</sup> plate for the characterization of key respiratory tract microbial targets. The plate includes TaqMan<sup>™</sup> assays that have been optimized for detection of respiratory tract viral and bacterial nucleic acid. The plate also includes control assays for TaqMan<sup>™</sup> Universal Extraction Control Organism (*B. atrophaeus*), TaqMan<sup>™</sup> Universal RNA Spike In/Reverse Transcription (Xeno) Control, and the human RNase P RPPH1 gene. For a complete list of assays included in the plate, see "TaqMan<sup>™</sup> assays included in the TaqMan<sup>™</sup> OpenArray<sup>™</sup> Respiratory Tract Microbiota Plate" on page 6.

The assays perform well with total nucleic acid that is isolated from nasopharyngeal swab, nasopharyngeal aspirate, and bronchoalveolar lavage (BAL) research samples using the MagMAX<sup>™</sup> Viral/Pathogen Ultra Nucleic Acid Isolation Kit.

TaqMan<sup>™</sup> assay designs and assay target sequences have undergone rigorous bioinformatics selection and analysis to maximize strain coverage and minimize potential for off-target cross-reactivity. Qualified TaqMan<sup>™</sup> assays have undergone performance testing to ensure that results are accurate with high levels of sensitivity and specificity.

# TaqMan<sup>™</sup> assays for respiratory tract microbiota profiling

# TaqMan<sup>™</sup> assays included in the TaqMan<sup>™</sup> OpenArray<sup>™</sup> Respiratory Tract Microbiota Plate

The following TaqMan<sup>™</sup> assays are included in the TaqMan<sup>™</sup> OpenArray<sup>™</sup> Respiratory Tract Microbiota Plate.

The assays can also be ordered in a Custom TaqMan<sup>™</sup> OpenArray<sup>™</sup> Plate.

Table 1 Assays for respiratory tract microbiota

| Target organism                                       | Assay name   | Nucleic acid type | Assay ID      |
|-------------------------------------------------------|--------------|-------------------|---------------|
| Bacteria                                              |              |                   |               |
| Bordetella bronchiseptica / parapertussis / pertussis | Bordetella   | DNA               | Ba06439624_s1 |
| Bordetella pertussis                                  | B.pertussis  | DNA               | Ba06439623_s1 |
| Chlamydophila pneumoniae                              | C.pneumoniae | DNA               | Ba06439616_s1 |
| Haemophilus influenzae                                | H.influenzae | DNA               | Ba06439625_s1 |

Table 1 Assays for respiratory tract microbiota (continued)

| Target organism                                     | Assay name    | Nucleic acid type | Assay ID      |
|-----------------------------------------------------|---------------|-------------------|---------------|
| Klebsiella pneumoniae                               | K. pneumoniae | DNA               | Ba04932083_s1 |
| Legionella pneumophila                              | L.pneumophila | DNA               | Ba06439617_s1 |
| Mycoplasma pneumoniae                               | M.pneumoniae  | DNA               | Ba06439620_s1 |
| Staphylococcus aureus                               | S.aureus      | DNA               | Ba04646259_s1 |
| Streptococcus pneumoniae                            | S.pneumoniae  | DNA               | Ba06439619_s1 |
| Virus                                               |               |                   |               |
| Adenovirus                                          | AdV_1of2      | DNA               | Vi99990001_po |
| Adenovirus                                          | AdV_2of2      | DNA               | Vi99990002_po |
| Human Bocavirus                                     | HBoV          | DNA               | Vi99990003_po |
| Human Coronavirus 229E                              | CoV_229E      | RNA               | Vi06439671_s1 |
| Human Coronavirus HKU1                              | CoV_HKU1      | RNA               | Vi06439674_s1 |
| Human Coronavirus NL63                              | CoV_NL63      | RNA               | Vi06439673_s1 |
| Human Coronavirus OC43                              | CoV_OC43      | RNA               | Vi06439646_s1 |
| Human Enterovirus (pan assay)                       | EV_pan        | RNA               | Vi06439631_s1 |
| Human Enterovirus D68                               | EV_D68        | RNA               | Vi06439669_s1 |
| Human Metapneumovirus (hMPV)                        | hMPV          | RNA               | Vi99990004_po |
| Human Parainfluenza virus 1                         | hPIV1         | RNA               | Vi06439642_s1 |
| Human Parainfluenza virus 2                         | hPIV2         | RNA               | Vi06439672_s1 |
| Human Parainfluenza virus 3                         | hPIV3         | RNA               | Vi06439670_s1 |
| Human Parainfluenza virus 4                         | hPIV4         | RNA               | Vi99990005_po |
| Human Respiratory Syncytial Virus A (RSVA)          | RSVA          | RNA               | Vi99990014_po |
| Human Respiratory Syncytial Virus B (RSVB)          | RSVB          | RNA               | Vi99990015_po |
| Human Rhinovirus 1/2                                | RV_1of2       | RNA               | Vi99990016_po |
| Human Rhinovirus 2/2                                | RV_2of2       | RNA               | Vi99990017_po |
| Human herpesvirus 3 (HHV3 – Varicella zoster Virus) | HHV3          | DNA               | Vi06439647_s1 |
| Human herpesvirus 4 (HHV4 – Epstein-Barr<br>Virus)  | HHV4          | DNA               | Vi06439675_s1 |

Table 1 Assays for respiratory tract microbiota (continued)

| Target organism                              | Assay name | Nucleic acid type | Assay ID      |
|----------------------------------------------|------------|-------------------|---------------|
| Human herpesvirus 5 (HHV5 – Cytomegalovirus) | HHV5       | DNA               | Vi06439643_s1 |
| Human herpesvirus 6 (HHV6)                   | HHV6       | DNA               | Vi06439627_s1 |
| Influenza A                                  | Flu_A_pan  | RNA               | Vi99990011_po |
| Influenza A/H1-2009                          | Flu_A_H1   | RNA               | Vi99990009_po |
| Influenza A/H3                               | Flu_A_H3   | RNA               | Vi99990010_po |
| Influenza B                                  | Flu_B_pan  | RNA               | Vi99990012_po |

Table 2 Assays for respiratory tract microbiota controls

| Control name                                                                       | Assay name   | Nucleic acid type | Assay ID      |
|------------------------------------------------------------------------------------|--------------|-------------------|---------------|
| TaqMan <sup>™</sup> Universal Extraction Control Organism ( <i>B. atrophaeus</i> ) | B.atrophaeus | DNA               | Ba06596576_s1 |
| TaqMan <sup>™</sup> Universal RNA Spike In/Reverse Transcription (Xeno) Control    | Xeno         | RNA               | Ac00010014_a1 |
| Human RNase P RPPH1 gene                                                           | RPPH1        | DNA               | Hs04930436_g1 |

# Additional TaqMan<sup>™</sup> assays for respiratory tract microbiota profiling

The following TaqMan<sup>™</sup> assays are not included in the TaqMan<sup>™</sup> OpenArray<sup>™</sup> Respiratory Tract Microbiota Plate. For respiratory tract microbiota profiling using these assays, use a Custom TaqMan<sup>™</sup> OpenArray<sup>™</sup> Plate.

| Target organism                                     | Assay name    | Nucleic acid type | Assay ID      |
|-----------------------------------------------------|---------------|-------------------|---------------|
| Bacteria                                            |               |                   |               |
| Bordetella holmesii                                 | B.holmesii    | DNA               | Ba06439621_s1 |
| Coxiella burnetii                                   | C.burnetii    | DNA               | Ba06439618_s1 |
| Moraxella catarrhalis                               | M.catarrhalis | DNA               | Ba06439622_s1 |
| Fungus                                              |               |                   |               |
| Pneumocystis jirovecii                              | P.jirovecii   | DNA               | Fn06439626_s1 |
| Virus                                               |               |                   |               |
| Human Parechovirus                                  | HPeV          | RNA               | Vi99990006_po |
| Measles virus                                       | Measles       | RNA               | Vi99990013_po |
| Middle East Respiratory Syndrome coronavirus (MERS) | MERS_CoV      | RNA               | Vi06439644_s1 |

| Target organism                                      | Assay name | Nucleic acid type | Assay ID      |
|------------------------------------------------------|------------|-------------------|---------------|
| Mumps virus                                          | Mumps      | RNA               | Vi06439657_s1 |
| Severe Acute Respiratory Syndrome coronavirus (SARS) | SARS_CoV   | RNA               | Vi06439634_s1 |

# TaqMan<sup>™</sup> OpenArray<sup>™</sup> Plate products and formats

## TaqMan<sup>™</sup> OpenArray<sup>™</sup> Respiratory Tract Microbiota Plate

The TaqMan<sup>™</sup> OpenArray<sup>™</sup> Respiratory Tract Microbiota Plate (Cat. No. A41237) contains pre-plated, dried down TaqMan<sup>™</sup> assays for respiratory tract microbiota profiling. For the complete lists of assays included with the plate, see "TaqMan<sup>™</sup> assays included in the TaqMan<sup>™</sup> OpenArray<sup>™</sup> Respiratory Tract Microbiota Plate" on page 6.

#### Contents and storage

Table 3 TagMan<sup>™</sup> OpenArray<sup>™</sup> Respiratory Tract Microbiota Plate (Cat. No. A41237)

| Component                                                                        | Amount  | Array format | Storage        |
|----------------------------------------------------------------------------------|---------|--------------|----------------|
| TaqMan <sup>™</sup> OpenArray <sup>™</sup> Respiratory Tract<br>Microbiota Plate | 1 plate | 112          | –25°C to −15°C |

Assays to the 33 microbial targets and the TaqMan<sup>™</sup> Universal RNA Spike In/Reverse Transcription (Xeno) Control are plated in triplicate. Assays to the TaqMan<sup>™</sup> Universal Extraction Control Organism (*B. atrophaeus*) and human RNase P RPPH1 gene control are plated in duplicate. Each TaqMan<sup>™</sup> OpenArray<sup>™</sup> Respiratory Tract Microbiota Plate can be used to run 23 samples and one control sample.

#### Custom TagMan<sup>™</sup> OpenArray<sup>™</sup> Plate formats

Custom TaqMan<sup>™</sup> OpenArray<sup>™</sup> Plate contain pre-plated, dried down TaqMan<sup>™</sup> assays for respiratory tract microbiota profiling.

| Array format | Number of assays | Maximum number of samples |
|--------------|------------------|---------------------------|
| 56           | 56               | 48                        |
| 112          | 112              | 24                        |
| 168          | 168              | 16                        |

Note: We recommend at least three technical replicates of each reaction.

#### Configure and order Custom TaqMan<sup>™</sup> OpenArray<sup>™</sup> Plates

- 1. Go to thermofisher.com/order/custom-array.
- 2. For array type, select TaqMan<sup>™</sup> OpenArray<sup>™</sup> Real-Time PCR Inventoried Assays Format.
- 3. (Optional) In the table, click **View Layout** to preview the layout of the plate.
- 4. In the table, click **Select** to configure a plate with the desired array format. The **Custom Array Configurator** screen displays.

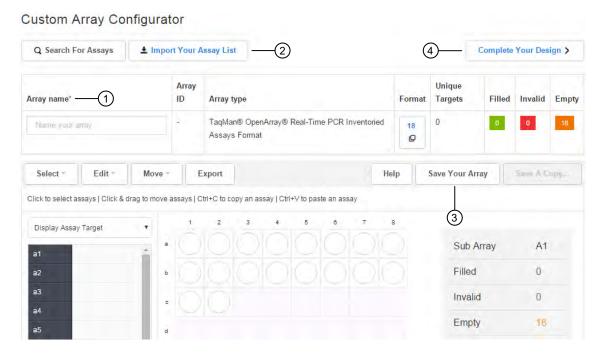

- (1) Array name
- (2) Import Your Assay List
- (3) Save Your Array
- (4) Complete Your Design
- 5. Enter the custom array name in the **Array name** text field.
- 6. Click **Import Your Assay List**, then upload or copy-paste the assay information:
  - Under Upload a list of Assay IDs, click Choose File, then select a tab-delimited text file (TXT) containing Assay IDs.

or

- Under Enter a list of Assay IDs, paste the Assay IDs, then click Import Entered List.
- 7. Follow the on-screen instructions to configure the assays on the plate.

- 8. *(Optional)* Click **Save Your Array** at any time to save the array configuration to your Thermo Fisher Scientific account.
- **9.** When the plate is configured, click **Complete Your Design**, then follow the on-screen instructions to complete the order.

# Materials required but not supplied

Unless otherwise indicated, all materials are available through **thermofisher.com**. "MLS" indicates that the material is available from **fisherscientific.com** or another major laboratory supplier.

Catalog numbers that appear as links open the web pages for those products.

#### Materials required for nucleic acid isolation

#### Nucleic acid isolation kit

Table 4 MagMAX<sup>™</sup> Viral/Pathogen Ultra Nucleic Acid Isolation Kit (Cat. No. A42356)

| Component                  | Amount | Storage        |
|----------------------------|--------|----------------|
| Binding Solution           | 60 mL  |                |
| Wash Solution              | 100 mL |                |
| Elution Solution           | 10 mL  | 15–25°C        |
| Nucleic Acid Binding Beads | 2 mL   |                |
| Proteinase K               | 1 mL   |                |
| Enzyme Mix                 | 5 mL   | –25°C to −15°C |

#### Additional materials

| Item                                                                                    | Source   |  |
|-----------------------------------------------------------------------------------------|----------|--|
| Instrument and equipment                                                                |          |  |
| KingFisher <sup>™</sup> Flex Magnetic Particle Processor 96DW with deep-well heat block | 5400630  |  |
| Adjustable micropipettors                                                               | MLS      |  |
| Multi-channel micropipettors                                                            | MLS      |  |
| Plastics and consumables                                                                |          |  |
| KingFisher <sup>™</sup> Deep-Well 96 Plate                                              | 95040450 |  |
| KingFisher <sup>™</sup> 96 KF microplate (200 μL)                                       | 97002540 |  |
| KingFisher <sup>™</sup> 96 tip comb for DW magnets                                      | 97002534 |  |

| Item                                                                                                    | Source                                     |
|----------------------------------------------------------------------------------------------------|--------------------------------------------|
| Conical Tubes (15 mL)                                                                                                    | AM12500                                    |
| Conical Tubes (50 mL)                                                                                                    | AM12501                                    |
| Nonstick, RNase-Free Microfuge Tubes, 1.5 mL                                                                                             | AM12450                                    |
| Nonstick, RNase-Free Microfuge Tubes, 2.0 mL                                                                                             | AM12475                                    |
| MicroAmp <sup>™</sup> Clear Adhesive Film                                                                                                | 4306311                                    |
| Filtered micropipettor tips                                                                                                    | MLS                                        |
| Reagent reservoirs                                                                                                    | MLS                                        |
| Reagents                                                                                                    |                                            |
| Ethanol, 100% (molecular biology grade)                                                                                                  | MLS                                        |
| Nuclease-free Water                                                                                                    | AM9932, or equivalent                      |
| Universal Transport Media, for preparation of negative extraction control                                                                | Fisher Scientific 22-031-14, or equivalent |
| (Optional) 1X PBS (1X), pH 7.4, for reconstitution of TaqMan <sup>™</sup> Universal Extraction Control Organism ( <i>B. atrophaeus</i> ) | 10010023                                   |

# Materials required for preamplification

| Item                                                                                                    | Source                                                 |  |
|----------------------------------------------------------------------------------------------------|--------------------------------------------------------|--|
| Instrument and equipment                                                                                                    |                                                        |  |
| Thermal cycler, one of the following (or equivalent):  • Veriti™ Thermal Cycler, 96-well standard block  • SimpliAmp™ Thermal Cycler  • ProFlex™ PCR System | Contact your local sales office                        |  |
| Microcentrifuge                                                                                                    | MLS                                                    |  |
| Vortex mixer                                                                                                    | MLS                                                    |  |
| Micropipettes                                                                                                    | MLS                                                    |  |
| Tubes, plates, and other consumables                                                                                                    |                                                        |  |
| MicroAmp <sup>™</sup> Optical 96-Well Reaction Plate                                                                                                    | N8010560, or equivalent; see thermofisher.com/plastics |  |
| MicroAmp <sup>™</sup> Clear Adhesive Film                                                                                                    | 4306311                                                |  |
| Aerosol-resistant barrier pipette tips                                                                                                    | MLS                                                    |  |

| Item                                               | Source                |  |
|----------------------------------------------------|-----------------------|--|
| Disposable gloves                                  | MLS                   |  |
| Reagents                                           |                       |  |
| Genomic DNA/RNA                                    | See page 17           |  |
| Megaplex <sup>™</sup> Preamp Primers, RTM          | A41374                |  |
| TaqPath <sup>™</sup> 1-Step RT-qPCR Master Mix, CG | A15299                |  |
| Nuclease-free Water                                | AM9937, or equivalent |  |

# Materials required for OpenArray<sup>™</sup> plate workflow

| Item                                                                                                    | Source                                   |  |
|----------------------------------------------------------------------------------------------------|------------------------------------------|--|
| Instruments, software, and equipment                                                                                        |                                          |  |
| OpenArray <sup>™</sup> Sample Tracker Software                                                                              | _[1]                                     |  |
| QuantStudio <sup>™</sup> 12K Flex OpenArray <sup>™</sup> Plate Press 2.0                                                    | A24945                                   |  |
| QuantStudio <sup>™</sup> 12K Flex Real-Time PCR Instrument with OpenArray <sup>™</sup> block (AccuFill <sup>™</sup> System) | 4471090                                  |  |
| Centrifuge, capable of spinning sample plates at 1,000 rpm                                                                  | MLS                                      |  |
| Plates and accessories                                                                                                    |                                          |  |
| OpenArray <sup>™</sup> 384-well Sample Plates, black                                                                        | 4482221                                  |  |
| Biomek <sup>™</sup> Seal and Sample Foil Lids (for pre-plating step)                                                        | Beckman Coulter <sup>™</sup> 538619      |  |
| OpenArray <sup>™</sup> AccuFill <sup>™</sup> System Tips                                                                    | 4458107                                  |  |
| QuantStudio <sup>™</sup> 12K Flex OpenArray <sup>™</sup> Accessories Kit <sup>[2]</sup>                                     | 4469576                                  |  |
| Forceps                                                                                                    | MLS                                      |  |
| Reagents                                                                                                    |                                          |  |
| Preamplified genomic DNA/RNA                                                                                                | See page 21                              |  |
| (Optional) TaqMan <sup>™</sup> Respiratory Tract Microbiota Amplification Control                                           | A39178                                   |  |
| OpenArray <sup>™</sup> plates with TaqMan <sup>™</sup> Assays                                                               | A41237     Custom ordered <sup>[3]</sup> |  |

| Item                                                                | Source  |
|---------------------------------------------------------------------|---------|
| TaqMan <sup>™</sup> OpenArray <sup>™</sup> Real-Time PCR Master Mix | 4462164 |
| Ethanol                                                             | MLS     |

<sup>[1]</sup> Included with the QuantStudio<sup>™</sup> 12K Flex Software.

#### Materials required for data analysis

| Item                                                 | Source                                                                     |
|------------------------------------------------------|----------------------------------------------------------------------------|
| Software, select one of the following:               |                                                                            |
| Relative Quantification Application [] (recommended) | apps.thermofisher.com                                                      |
| QuantStudio <sup>™</sup> 12K Flex Software           | Included with<br>QuantStudio <sup>™</sup> 12K Flex<br>Real–Time PCR System |

# **Optional controls**

| Control                                                                                  | Purpose                                                                                           | How to use                                                                            | Cat. No. |
|------------------------------------------------------------------------------------------|---------------------------------------------------------------------------------------------------|---------------------------------------------------------------------------------------|----------|
| TaqMan <sup>™</sup> Universal<br>RNA Spike In/Reverse<br>Transcription (Xeno) Control    | Synthetic RNA control<br>for RNA recovery,<br>reverse transcription,<br>preamplification, and PCR | Nucleic acid isolation: Add<br>to samples along with the<br>Binding/Bead Mix          | A39179   |
| TaqMan <sup>™</sup> Universal<br>Extraction Control Organism<br>( <i>B. atrophaeus</i> ) | Lyophilized organism control for nucleic acid extraction and purification                         | Nucleic acid isolation: Stand-<br>alone sample, or add to<br>samples after Enzyme Mix | A39180   |
| TaqMan <sup>™</sup> Respiratory Tract<br>Microbiota Amplification<br>Control             | DNA plasmid control for real-<br>time PCR                                                         | Real-time PCR: Stand-alone sample added directly to the plate                         | A39178   |

#### TaqMan<sup>™</sup> Universal RNA Spike In/Reverse Transcription (Xeno) Control

TaqMan<sup>™</sup> Universal RNA Spike In/Reverse Transcription (Xeno) Control is a synthetic RNA control that serves as an exogenous process control for nucleic acid isolation and RNA recovery, reverse transcription, preamplification, and PCR. The control is used with the proprietary TaqMan<sup>™</sup> assay for Xeno<sup>™</sup> sequences, which is included in the TaqMan<sup>™</sup> OpenArray<sup>™</sup> Respiratory Tract Microbiota Plate.

TaqMan<sup>™</sup> Universal RNA Spike In/Reverse Transcription (Xeno) Control is supplied at a concentration of 10,000 copies/μL. During nucleic acid isolation, 10 μL of the control can be added to each test sample along with the nucleic acid binding reagents (Binding Solution). When carried through the

<sup>[2]</sup> Each kit contains the items needed to assemble up to 10 plates: 12 lids and plugs, 12 immersion fluid syringes, and 2 carriers. Each custom OpenArray<sup>™</sup> plate order is shipped with accessories kits.

<sup>[3]</sup> See "CustomTaqMan<sup>™</sup> OpenArray<sup>™</sup> Plate formats" on page 9.

respiratory tract microbiota workflow, the control is used to monitor nucleic acid recovery, RNA reverse transcription, cDNA preamplification, and PCR. The control can be used to identify sample-specific amplification inhibition, which reduces the likelihood of false negatives and provides confidence that results are accurate. It is recommended that the control is added to each sample during nucleic acid isolation.

### TaqMan<sup>™</sup> Universal Extraction Control Organism (*B. atrophaeus*)

TaqMan<sup>™</sup> Universal Extraction Control Organism (*B. atrophaeus*), serves as a process control for cell lysis and nucleic acid recovery. The control is used with the proprietary TaqMan<sup>™</sup> assay for *Bacillus atrophaeus* sequences.

Like other gram-positive bacteria, *Bacillus atrophaeus* has thick cell walls than can be difficult to lyse. This characteristic makes gram-positive bacteria an ideal control to monitor the efficiency of cell lysis and subsequent nucleic acid recovery.

TaqMan<sup>™</sup> Universal Extraction Control Organism (*B. atrophaeus*) is supplied lyophilized with a quantity of  $1 \times 10^9$  copies/vial, and is reconstituted in 200 µL of 1X PBS (1X), pH 7.4 to a final concentration  $5 \times 10^6$  copies/µL. During nucleic acid isolation, 10 µL of the control is processed as a stand-alone sample in a background of universal transport media. It can be added to the negative extraction control, and may also be added to one or more test samples at the start of the extraction process. The control is carried through the remainder of the workflow with the test samples. It is recommended that at least one stand-alone control sample is run per extraction plate.

### **TaqMan**<sup>™</sup> Respiratory Tract Microbiota Amplification Control

TaqMan<sup>™</sup> Respiratory Tract Microbiota Amplification Control contains a linearized multi-target plasmid with target sequences for each available respiratory tract microbiota profiling assay. The plasmid also contains target sequences for the TaqMan<sup>™</sup> Universal RNA Spike In/Reverse Transcription (Xeno) Control, the TaqMan<sup>™</sup> Universal Extraction Control Organism (*B. atrophaeus*), and the human RNase P RPPH1 gene. It can be included in respiratory tract microbiota profiling experiments as a positive control for panel-specific amplification.

TaqMan<sup>™</sup> Respiratory Tract Microbiota Amplification Control is supplied at a concentration of  $1 \times 10^5$  copies/ $\mu$ L. During real-time PCR, 2.5  $\mu$ L of the control is used as a stand-alone sample in 2 wells of the TaqMan<sup>™</sup> OpenArray<sup>™</sup> Respiratory Tract Microbiota Plate. The control can be used if needed to verify assay performance and to help with troubleshooting.

**Note:** The amplification control RV target sequence is a perfect match to the RV\_1of2 assay target, and contains a mismatch with the RV\_2of2 assay target. Lower Amp Scores and  $C_q$  confidence scores can be noted for RV\_2of2 versus RV\_1of2.

# Workflow

Start with bronchoalveolar lavage, nasopharyngeal swab, or nasopharyngeal aspirate samples

▼

Isolate nucleic acid using MagMAX<sup>™</sup> Viral/Pathogen Ultra Nucleic Acid Isolation Kit (page 17)

▼

Perform preamplification (page 21)

▼

Prepare and run respiratory tract microbiota profiling experiments with OpenArray<sup>™</sup> plates (page 24)

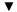

Analyze data (page 35)

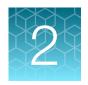

# Isolate nucleic acid using MagMAX<sup>™</sup> Viral/Pathogen Ultra Nucleic Acid Isolation Kit

For required materials, see "Materials required for nucleic acid isolation" on page 11.

## Procedural guidelines

- Perform all steps at room temperature (20–25°C) unless otherwise noted.
- Ensure that Nucleic Acid Binding Beads remain in a homogeneous suspension while pipetting.
   Vortex beads before use.

#### Before first use of the kit

- Download the KingFisher<sup>™</sup> Flex script MVP\_Ultra\_Flex from the MagMAX<sup>™</sup> Viral/Pathogen Ultra Nucleic Acid Isolation Kit (Cat. No. A42356) product page, then install it on the instrument.
   See the instrument user guide for instructions to install the script.
- Prepare fresh 80% Ethanol using 100% absolute Ethanol and Nuclease-free Water, sufficient for 1.5 mL per sample, plus 10% overage.

# Set up the KingFisher<sup>™</sup> Flex instrument

- Ensure that the KingFisher<sup>™</sup> Flex instrument has the appropriate magnetic head and heat block installed.
  - 96 deep-well magnetic head
  - 96 deep-well heat block
- Ensure that the MVP\_Ultra\_Flex script is installed on the instrument.

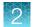

# Reconstitute TaqMan<sup>™</sup> Universal Extraction Control Organism (*B. atrophaeus*)

Use of the TaqMan<sup>™</sup> Universal Extraction Control Organism (*B. atrophaeus*) is optional.

- 1. Remove metal fastener from vial using tweezers and place vial on ice.
- 2. Remove rubber stopper from vial, then add 200 µL 1X PBS (1X), pH 7.4 to the vial.
- **3.** Replace the rubber stopper, then vortex the tube to mix.
- 4. Transfer reconstituted sample to a 1.5-ml tube, then store on ice or at 4°C.

**Note:** Store the reconstituted control at 4°C for up to 48 hours. For long term storage, store the reconstituted control at –80°C to –20°C for up to 4 months. Mix well to resuspend before use.

The final concentration of the control is  $5 \times 10^6$  copies/µL.

## Set up the processing plates

Set up the processing plates outside the instrument according to the following table. Cover the plates with a temporary seal, then store at room temperature for up to 1 hour while you set up Sample Plate.

| Plate type               | Plate position | Plate ID      | Reagent          | Volume per<br>well   |
|--------------------------|----------------|---------------|------------------|----------------------|
|                          | 2              | Wash 1 Plate  | Wash Solution    | 1000 μL              |
| Deep well <sup>[1]</sup> | 3              | Wash 2 Plate  | 80% Ethanol      | 1000 µL              |
| Deeb well.               | 4              | Wash 3 Plate  | 80% Ethanol      | 500 μL               |
|                          | 5              | Elution Plate | Elution Solution | 60 μL <sup>[2]</sup> |
| Standard <sup>[3]</sup>  | 6              | Tip Comb      | 96DW Tip Comb    | _                    |

<sup>[1]</sup> KingFisher<sup>™</sup> Deep-Well 96 Plate

# Set up Sample Plate, then start processing

(Optional) Reconstitute TaqMan<sup>™</sup> Universal Extraction Control Organism (*B. atrophaeus*) before use in step 3 (see page 18).

- 1. Swirl the bottle of Enzyme Mix, then place on ice.
- 2. Add 50 µL of Enzyme Mix to each well in a KingFisher<sup>™</sup> Deep-Well 96 Plate (Sample Plate).

<sup>&</sup>lt;sup>[2]</sup> The elution volume can be increased to a maximum of 100  $\mu$ L.

<sup>[3]</sup> KingFisher<sup>™</sup> 96 KF microplate

3. Add samples and controls to the appropriate well containing Enzyme Mix.

| Sample or control                                                                                      | Instructions                                                                                                    |
|----------------------------------------------------------------------------------------------------|----------------------------------------------------------------------------------------------------|
| Sample                                                                                                 | Add 200–400 µL of sample to a well.                                                                                                    |
| Negative Extraction Control (NEC)                                                                      | Add 200-400 µL of Universal Transport Media to a well.                                                                                                    |
| ( <i>Optional</i> ) TaqMan <sup>™</sup> Universal Extraction Control Organism ( <i>B. atrophaeus</i> ) | <ul> <li>Combine 10 μL of reconstituted control with 390 μL of Universal Transport Media in a well.         <ul> <li>or</li> </ul> </li> <li>Add 10 μL of reconstituted control to one or more sample wells.</li> </ul> |

- 4. On the KingFisher<sup>™</sup> Flex instrument, select the **MVP\_Ultra\_Flex** script, then press **Start**.
- 5. Follow the instrument prompts to load sample and processing plates, then press **Start**.

Proceed immediately to the next step.

# Continue processing to bind, wash, and elute the nucleic acid

- 1. During the enzyme treatment incubation on the instrument, prepare the Binding/Bead Mix.
  - a. Vortex the tube of Nucleic Acid Binding Beads to fully resuspend the beads.
  - b. Combine the following components for the required number of samples, plus 10% overage.

**IMPORTANT!** Binding Solution is viscous. Pipet slowly to avoid bubbles and to ensure that the correct volume is delivered.

| Component                                                                                  | Volume per sample |
|--------------------------------------------------------------------------------------------|-------------------|
| Binding Solution                                                                           | 530 μL            |
| Nucleic Acid Binding Beads                                                                 | 20 μL             |
| (Optional) TaqMan <sup>™</sup> Universal RNA Spike In/Reverse Transcription (Xeno) Control | 10 μL             |
| Total                                                                                      | 550 μL or 560 μL  |

- 2. Gently invert the Binding/Bead Mix 5 times to mix, then store at room temperature until the next step.
- 3. When prompted by the instrument (approximately 20 minutes after the start of the script), remove the Sample Plate from the instrument.

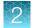

4. Add 10 μL of Proteinase K to each sample in the Sample Plate.

**Note:** Add the Proteinase K to the sample separately from and before the Binding/Bead Mix. Combining the reagents, or adding in a different order can affect nucleic acid recovery.

- Gently invert the Binding/Bead Mix 5 times to mix, then use a manual pipet (single or multi-channel) to dispense the appropriate volume to each sample and control well in the Sample Plate.
  - 550 μL: Binding/Bead Mix only or
  - 560 μL: Binding/Bead Mix + TaqMan<sup>™</sup> Universal RNA Spike In/Reverse Transcription (Xeno)
     Control

**IMPORTANT!** Binding/Bead Mix is viscous. Pipet slowly to avoid bubbles and to ensure that the correct volume is delivered. Invert the Binding/Bead Mix regularly to avoid bead settling.

- 6. Return Sample Plate to the instrument, then press **Start** to resume the script.
- 7. When processing is complete (~30 minutes after adding Binding/Bead Mix), remove Elution Plate from instrument.
  - The purified nucleic acid is in Elution Plate.
- 8. Transfer the nucleic acid samples to a 96-well storage plate or seal Elution Plate.

Store nucleic acid samples on ice for immediate use or at -20°C for longer-term storage.

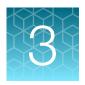

# Perform preamplification

For required materials, see "Materials required for preamplification" on page 12.

## Good laboratory practices for PCR and RT-PCR

- Wear clean gloves and a clean lab coat.
  - Do not wear the same gloves and lab coat that you have previously used when handling amplified products or preparing samples.
- Change gloves if you suspect that they are contaminated.
- Maintain separate areas and dedicated equipment and supplies for:
  - Sample preparation and reaction setup.
  - Amplification and analysis of products.
- Do not bring amplified products into the reaction setup area.
- Open and close all sample tubes carefully. Avoid splashing or spraying samples.
- Keep reactions and components capped as much as possible.
- Use a positive-displacement pipettor or aerosol-resistant barrier pipette tips.
- Clean lab benches and equipment periodically with 10% bleach solution or DNA decontamination solution.

# Perform preamplification

**Note:** Preamplification of the TaqMan<sup>™</sup> Respiratory Tract Microbiota Amplification Control is not recommended.

1. Prepare PreAmp Reaction Mix: Combine the following components for the number of required reactions plus 10% overage, then mix thoroughly by pipetting up and down.

| Component                                                | Volume per reaction |
|----------------------------------------------------------|---------------------|
| TaqPath <sup>™</sup> 1-Step RT-qPCR Master Mix, CG       | 2.5 μL              |
| Megaplex <sup>™</sup> Preamp Primers, RTM <sup>[1]</sup> | 2.5 μL              |

<sup>[1]</sup> Megaplex<sup>™</sup> Preamp Primers, RTM contains primers for all of the respiratory tract microbiota assays, plus the TaqMan<sup>™</sup> Universal RNA Spike In/Reverse Transcription (Xeno) Control and the RNase P RPPH1 gene. It does not contain primers for the TaqMan<sup>™</sup> Universal Extraction Control Organism (*B. atrophaeus*).

2. Distribute PreAmp Reaction Mix, then Nuclease-free Water or sample nucleic acid to the appropriate wells of a 96-well plate.

| Component                 | Sample reaction | No-template control (NTC) reaction |
|---------------------------|-----------------|------------------------------------|
| PreAmp Reaction Mix       | 5 μL            | 5 μL                               |
| Sample DNA or NEC         | 5 μL            | _                                  |
| Nuclease-free Water       | _               | 5 μL                               |
| Total volume per reaction | 10 μL           | 10 μL                              |

- 3. Seal the plate with adhesive film.
- 4. Gently vortex the plate for 10 seconds to mix, then briefly centrifuge to bring contents to the bottom of the wells.
- 5. Place the plate in a thermal cycler that is programmed with the following thermal cycling conditions, then start the run.

| Stage               | Step                          | Temperature | Time       |
|---------------------|-------------------------------|-------------|------------|
| Hold                | UNG incubation <sup>[1]</sup> | 25°C        | 2 minutes  |
| Hold                | Reverse transcription         | 50°C        | 30 minutes |
| Hold                | Activation                    | 95°C        | 2 minutes  |
| Cycling (14 cycles) | Denaturation                  | 95°C        | 15 seconds |
|                     | Annealing/Extension           | 60°C        | 2 minutes  |
| Hold                | Inactivation                  | 99.9°C      | 10 minutes |
| Hold                | _                             | 4°C         | Hold       |

<sup>[1]</sup> Heat-labile UNG is completely inactivated during the initial ramp to 95°C.

6. Store the plate on ice until dilution for PCR (see "Dilute the preamplified sample" on page 22).

## Dilute the preamplified sample

To determine dilution volumes, first determine the total volume of diluted preamplified sample that is required for PCR (see Chapter 4, "Prepare and run respiratory tract microbiota profiling experiments with OpenArray<sup>™</sup> plates"). We recommend that you prepare only the volume of diluted preamplified sample that is required for your experiment. The undiluted preamplified sample can be stored at –20°C long term.

- 1. Vortex, then briefly centrifuge the plate that contains the completed preamplification sample reactions.
- 2. Remove the adhesive film from the plate.

- 3. Prepare a 1:10 dilution of the preamplified samples in a new 96-well plate.
  - a. Transfer the desired volume of the preamplified samples to a new 96-well plate (for example,  $2 \mu L$ ).
  - **b.** Add the appropriate volume of Nuclease-free Water to each sample and control well (for example,  $18 \mu L$ ).
- 4. Seal the plate with new adhesive film.
- 5. Vortex the plate for 10 seconds, then briefly centrifuge.
- **6.** Proceed directly to PCR (see Chapter 4, "Prepare and run respiratory tract microbiota profiling experiments with OpenArray<sup>™</sup> plates").

Seal the plate that contains the unused portion of the undiluted preamplified samples, then store at  $-20^{\circ}$ C.

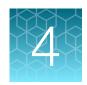

# Prepare and run respiratory tract microbiota profiling experiments with OpenArray<sup>™</sup> plates

For required materials, see "Materials required for OpenArray™ plate workflow" on page 13.

This chapter contains brief procedures. For detailed procedures, see the following documentation.

| Document                                                                                              | Pub. No. |
|----------------------------------------------------------------------------------------------------|----------|
| QuantStudio <sup>™</sup> 12K Flex Real–Time PCR System: OpenArray <sup>™</sup> Experiments User Guide | 4470935  |
| OpenArray <sup>™</sup> Sample Tracker Software Quick Reference                                        | 4460657  |
| OpenArray <sup>™</sup> AccuFill <sup>™</sup> System User Guide                                        | 4456986  |

# Workflow: Microbiota profiling experiments with OpenArray<sup>™</sup> plates

Pre-amplified genomic DNA/RNA
(Chapter 2, "Isolate nucleic acid using MagMAX™ Viral/Pathogen Ultra Nucleic Acid Isolation Kit")

▼

Set up the PCR reactions in an OpenArray™ 384-well Sample Plate (page 28)

▼

Set up the AccuFill™ instrument and software (page 29)

▼

Transfer reactions to the OpenArray™ plate using the AccuFill™ instrument (page 30)

▼

Seal the OpenArray™ plate (page 31)

▼

Check the quality-control images (page 33)

Run the OpenArray<sup>™</sup> plate on the QuantStudio<sup>™</sup> 12K Flex Instrument (page 32)

# One-time procedures

#### Set up default folders and software preferences

This procedure simplifies the file locations used in the AccuFill<sup>™</sup> software.

Set up the default file locations and preferences before using the OpenArray<sup>™</sup> AccuFill<sup>™</sup> system for the first time. You must be logged in as an administrator.

- Create the following four folders in a convenient location on the same computer drive as the AccuFill™ software:
  - TPF Files
  - Sample Tracker 96-well Input
  - Sample Tracker 384-well CSV Files
  - Loaded TPF Files

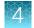

- 2. (Optional) Copy a template file into the OpenArray<sup>™</sup> Sample Tracker Software folder.
  - Navigate to this folder on your computer: <drive>:\Program Files (x86)\Applied Biosystems\OpenArray Sample Tracker\examples.
  - Copy the 96-Well Sample Plate 1.csv template file, which is provided with the OpenArray<sup>™</sup> Sample Tracker Software.
  - Paste the template file into the Sample Tracker 96-well Input folder.
- 3. In the OpenArray<sup>™</sup> Sample Tracker Software, select **View ▶ Preferences**, then enter the following preferences:

| Field                        | Selection                                                                                                    |
|------------------------------|----------------------------------------------------------------------------------------------------|
| Experiment Type              | Gene Expression                                                                                              |
| OpenArray <sup>™</sup> Plate | Select the OpenArray <sup>™</sup> format that will be run most often, such as <b>Gene Expression – 112</b> . |
| Pipettor                     | Fixed or Adjustable tip spacing                                                                              |
| Import Data Directory        | Sample Tracker 96-well Input                                                                                 |
| Export Data Directory        | Sample Tracker 384-well CSV Files                                                                            |

- 4. In the AccuFill<sup>™</sup> software, select **Instrument** ▶ **Edit Preferences**, then:
  - a. Select Require Sample Integration.
  - b. Select the folders indicated in this table:

| AccuFill <sup>™</sup> folder                       | Default folder                       | Folder contents                                                               |
|----------------------------------------------------|--------------------------------------|-------------------------------------------------------------------------------|
| OpenArray <sup>™</sup> Plate File<br>Input Folder  | TPF Files                            | TPF files for the OpenArray <sup>™</sup> plates, with assay name and location |
| Sample Plate File Folder                           | Sample Tracker 384-well CSV<br>Files | CSV 384-well sample plate layout files                                        |
| Loaded OpenArray <sup>™</sup><br>Plate File Folder | Loaded TPF Files                     | Integrated TPF files generated during processing with the AccuFill™ software. |

5. In the QuantStudio<sup>™</sup> 12K Flex Software, select **Tools ▶ Preferences ▶ OpenArray**, then select the **Loaded TPF Files** folder for the software **Setup Folder**.

**Note:** If the QuantStudio<sup>™</sup> 12K Flex Software is not on the same computer as the AccuFill<sup>™</sup> software, transfer the loaded TPF files to the computer running the QuantStudio<sup>™</sup> 12K Flex Software.

#### **Obtain TPF files**

Go to thermofisher.com/OA-platefiles to obtain the TPF files for the TaqMan<sup>™</sup> OpenArray Respiratory Tract Microbiota Plate.

Set up the optimized folder locations and software preferences before downloading TPF files to your computer. See "Set up default folders and software preferences" on page 25.

# Generate 384-well sample plate layouts in the OpenArray<sup>™</sup> Sample Tracker Software

Before generating 384-well sample plate layouts, see "One-time procedures" on page 25 to complete the following tasks:

- Set up optimized folder locations and software preferences.
- Download the TPF files for the OpenArray<sup>™</sup> plates into the TPF Files folder.
- 1. Using a spreadsheet program, create a 96-well sample CSV file.
  - a. Navigate to the following folder, then open the 96-Well Sample Plate 1.csv template that is provided with the OpenArray  $^{\text{TM}}$  Sample Tracker Software.

```
<drive>:\Program Files (x86)\Applied Biosystems\OpenArray Sample
Tracker\examples
```

- **b.** Save As the template as a new 96-well sample CSV file. Save your 96-well sample CSV file in the Sample Tracker 96-well Input folder.
- c. Enter or copy the sample names into your 96-well sample CSV file.
- 2. Open the OpenArray<sup>™</sup> Sample Tracker Software.
- 3. In the Properties screen, select Gene Expression for Experiment Type, then select the appropriate settings for OpenArray<sup>™</sup> Plate and Pipettor.
- 4. In the **Samples** screen, click **Import**, then select and import your 96-well sample CSV file that you created in step 1.
- 5. In the **Sample Mapping** screen, confirm that the samples for a single OpenArray<sup>™</sup> plate are assigned to one color.

Note: If necessary, correct the OpenArray<sup>™</sup> Plate and Pipettor settings in the Properties screen.

- 6. In the Sample Mapping screen, click the 384-Well Plate tab, then click Export > Export \*.csv.
- 7. Select 384-Well Plate (for AccuFill), enter a file name, then save the exported file.

Plate layouts for the 384-well sample plates are saved to individual CSV files in the **Sample Tracker 384-well CSV Files** folder.

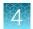

# Set up the PCR reactions in an OpenArray<sup>™</sup> 384-well Sample Plate

**IMPORTANT!** The  $4 \times 12$  area(s) of the OpenArray<sup>™</sup> 384-well Sample Plate being filled must match the area(s) designated in the OpenArray<sup>™</sup> Sample Tracker Software for that set of samples.

- Remove an OpenArray<sup>™</sup> plate from the freezer and set it aside. Allow it to come to room temperature in its unopened sleeve (~15 minutes).
  - The OpenArray<sup>™</sup> plate must be completely thawed before transferring reactions to it from the OpenArray<sup>™</sup> 384-well Sample Plate created in this section.
- 2. Gently swirl the contents of the TaqMan<sup>™</sup> OpenArray<sup>™</sup> Real-Time PCR Master Mix to thoroughly mix. Do not invert the bottle.
- 3. Following the plate layout designated in the OpenArray<sup>™</sup> Sample Tracker Software, add master mix, then DNA samples, to the wells of an OpenArray<sup>™</sup> 384-well Sample Plate.

  (Optional) Use the TaqMan<sup>™</sup> Respiratory Tract Microbiota Amplification Control in place of diluted preamplified sample, as a positive amplification control sample.

| Component                                                           | Volume per well | Volume per sample <sup>[1]</sup> |
|---------------------------------------------------------------------|-----------------|----------------------------------|
| TaqMan <sup>™</sup> OpenArray <sup>™</sup> Real-Time PCR Master Mix | 2.5 µL          | 5.5 µL                           |
| Diluted preamplified sample                                         | 2.5 µL          | 5.5 μL                           |
| Total reaction volume                                               | 5.0 μL          | 11.0 µL                          |

<sup>[1]</sup> Volume includes 10% overage.

- 4. Thoroughly mix each PCR reaction by pipetting up and down or by using the "mix" function on a multi-channel pipette.
- 5. Seal the OpenArray<sup>™</sup> 384-well Sample Plate with an aluminum foil seal, remove the foil flap, then mark the edges of the filled 4 × 12 area with a pen.
- **6.** Centrifuge the plate at  $1,200 \times g$  for 1 minute.
- Score the foil along the lines that were marked before centrifuging.Do not remove the foil from the scored area at this time.

If you make a sample layout error before the AccuFill<sup>™</sup> procedure – Repeat "Generate 384-well sample plate layouts in the OpenArray<sup>™</sup> Sample Tracker Software" on page 27 with a corrected 96-well sample CSV file.

# Set up the AccuFill<sup>™</sup> instrument and software

**IMPORTANT!** Do not use OpenArray<sup>™</sup> AccuFill<sup>™</sup> System Tips that exceed the expiration date (shown on the outer box that contains the tip trays).

In the OpenArray<sup>™</sup> AccuFill<sup>™</sup> software, click Setup and Load.
 The Setup Load Information window appears.

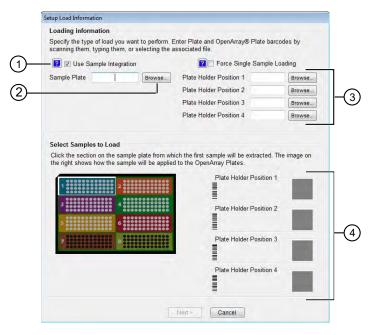

- (1) Use Sample Integration checkbox; select to integrate TPF files and the 384-well sample plate CSV file.
- ② Browse button; click to locate and select the 384-well sample plate CSV file. The button is displayed only if Use Sample Integration is selected.
- ③ Browse buttons; click to locate and select the TPF files for the OpenArray<sup>™</sup> plates that will be placed in the corresponding Plate Holder Position on the deck of the AccuFill<sup>™</sup> instrument. The buttons are displayed only if Use Sample Integration is selected.
- 4 Plate Holder Position corresponding to the position of the OpenArray<sup>™</sup> plate on the deck of the AccuFill<sup>™</sup> instrument.
- 2. Configure the **Loading Information** pane for sample integration using the 384-well sample plate CSV file and TPF files.
  - a. In the Loading Information pane (top section of the window), ensure that the Use Sample Integration checkbox is selected.
  - b. Click Browse to the right of the Sample Plate field, then select the 384-well sample plate CSV file that you generated with the OpenArray<sup>™</sup> Sample Tracker Software in the Sample Tracker 384-well CSV Files folder.
  - c. Click **Browse** to the right of the **Plate Holder Position** of the OpenArray<sup>™</sup> plate, then select the TPF file for the OpenArray plate in the TPF Files folder.

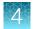

- 3. In the **Select Samples to Load** pane (bottom section of the window), click the corresponding  $4 \times 12$  area of the 384-well sample plate image, then click **Next**.
  - The **Setup Deck** window is displayed.
- 4. In the AccuFill<sup>™</sup> instrument, ensure that:
  - Tip boxes and tips are loaded as shown in the Setup Deck window.
  - The lids are removed from the tip boxes.
  - The waste bin in the instrument is emptied.
- 5. In the **Setup Deck** window, confirm that the deck is ready:
  - Select The tips are configured as shown above.
  - Select The Waste Bin is empty.

# Transfer reactions to the OpenArray<sup>™</sup> plate using the AccuFill<sup>™</sup> instrument

**IMPORTANT!** Ensure that the OpenArray<sup>™</sup> plate is thawed and that the entire plate is at room temperature.

1. Prepare the items needed to seal the loaded OpenArray<sup>™</sup> plate (next section).

Note: The OpenArray<sup>™</sup> plate must be sealed promptly after being loaded with the reactions, as described here.

- Ensure that the QuantStudio<sup>™</sup> 12K Flex OpenArray<sup>™</sup> Plate Press 2.0 is ready.
- Gather and remove from their packaging the following: an OpenArray<sup>™</sup> Lid, plug, syringe with OpenArray<sup>™</sup> Immersion Fluid, and syringe tip.
- Attach the syringe tip to the syringe, carefully push some of the fluid through the tip to remove air bubbles, then lay the syringe aside.
- 2. Load the OpenArray<sup>™</sup> plate and the OpenArray<sup>™</sup> 384-well Sample Plate into the AccuFill<sup>™</sup> instrument.
  - OpenArray<sup>™</sup> plate—Remove the plate from its sleeve, then place the plate in the appropriate plate holder position in the instrument.
    - Ensure that the barcode on the OpenArray<sup>™</sup> plate is facing left and the serial number is facing right.
  - OpenArray<sup>™</sup> 384-well Sample Plate—Place the 384-well sample plate onto the deck of the instrument, then use forceps to peel the foil from the filled area of the plate.
- 3. Close the door of the AccuFill<sup>™</sup> instrument.
- 4. In the AccuFill<sup>™</sup> software **Setup Deck** window, select the following confirmations:
  - The OpenArray Plate is in the Plate Holder
  - Remove foil from the highlighted section of the Sample Plate

- 5. Click Load.
- As soon as the Remove OpenArray Plate window appears, open the instrument door and remove the loaded OpenArray<sup>™</sup> plate.
- 7. Proceed immediately to seal the OpenArray<sup>™</sup> plate (next section).

**Note:** For best results, seal the OpenArray<sup>™</sup> plate within 90 seconds of completion of loading to prevent evaporation.

# Seal the OpenArray<sup>™</sup> plate

**IMPORTANT!** Throughout this procedure, handle the OpenArray<sup>™</sup> plate and the OpenArray<sup>™</sup> Case only by the edges.

Note: The OpenArray <sup>™</sup> Case consists of the sealed OpenArray <sup>™</sup> plate and the OpenArray <sup>™</sup> Lid.

1. Place the newly loaded OpenArray<sup>™</sup> plate in the QuantStudio<sup>™</sup> 12K Flex OpenArray<sup>™</sup> Plate Press 2.0.

Ensure that the barcode is facing left and the serial number is facing right.

2. From the OpenArray<sup>™</sup> Lid, remove the clear protective film from the *inside* of the lid and the red adhesive-protective strip from around the edge of the lid.

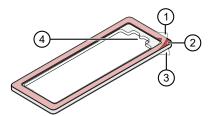

OpenArray<sup>™</sup> Lid

- (1) Protective film on inside of the lid (remove before sealing)
- (2) Red adhesive-protective strip (remove before sealing)
- (3) Protective film on the outside of the lid (remove before running)
- (4) Notched end (align with serial number on plate)
- 3. Seat the lid on the OpenArray<sup>™</sup> plate with the lid adhesive against the plate.
- 4. Engage the press mechanism until the green flashing light changes to a steady green light (approximately 20 seconds).
- 5. Disengage the press and remove the OpenArray<sup>™</sup> Case.

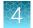

6. While holding the case by its edges, insert the prepared syringe tip into the port in the case, then carefully inject OpenArray<sup>™</sup> Immersion Fluid until the case is filled.

#### Note:

- Minimize creation of air bubbles when you dispense the fluid.
- Leave a small bubble at the fill point to prevent fluid leaks during the instrument run.

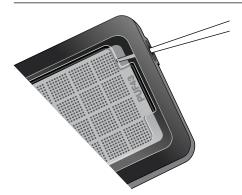

The syringe tip must be in front of the array when filling the case with immersion fluid.

7. While holding the case *vertically*, remove the syringe tip, insert the screw end of the OpenArray plug into the port of the case, then rotate clockwise until the black handle breaks off.

**IMPORTANT!** To avoid leaking of immersion fluid, hold the case *vertically* and rotate the plug slowly.

If the plug handle breaks off prematurely, use a Phillips #0 screwdriver to complete this step.

8. If needed, clean the case with a laboratory wipe that has been thoroughly sprayed with ethanol, then dry the case with a clean laboratory wipe.

# Run the OpenArray<sup>™</sup> plate on the QuantStudio<sup>™</sup> 12K Flex Instrument

You can run up to four OpenArray<sup>™</sup> plates at one time on the QuantStudio<sup>™</sup> 12K Flex Instrument.

- 1. On the QuantStudio<sup>™</sup> 12K Flex Instrument touchscreen, touch arm.
- 2. Remove the clear protective film from the outside of the OpenArray case (sealed plate + lid).
- 3. Place the OpenArray<sup>™</sup> case on the tray arm plate adapter.
  - Support the case from underneath the tray arm to prevent the case from slipping through the adapter.
  - Ensure that the plate barcode and serial number are facing the front of the instrument.
- 4. Touch \sum\_{\text{\subset}} to retract the instrument tray arm.

- 5. In the Home screen of the QuantStudio 12K Flex Software, in the Run pane, click OpenArray.
- 6. In the **Select Instrument** pane, select your instrument.
- 7. Click **Get Plate IDs** to import the barcode of the OpenArray<sup>™</sup> plate.

Once the OpenArray $^{\text{m}}$  serial number appears, the loaded TPF file corresponding to the plate should appear in the **Setup File** field.

If the TPF file does not appear, click **Browse**, then select the correct loaded TPF file from the **Loaded TPF** folder.

- 8. (Optional) Click Browse to change the Experiment File Location.
- 9. (Optional) Change the software-determined Experiment File Name.
- 10. Click Start Run.

**Note:** The instrument pauses at 41 or 42 seconds prior to the end of the run. Wait for the system to complete the run before opening the EDS file.

- 11. Transfer the EDS file from the instrument to an accessible location for analysis.
- 12. Check the QC images for loading issues or leaks.

## Check the quality-control images

Check the quality-control (QC) images before analysis. Images can be viewed using ImageJ, an open-source software available from the NIH at <a href="imagej.nih.gov/ig">images can be viewed using ImageJ, an open-source software available from the NIH at <a href="imagej.nih.gov/ig">images can be viewed using ImageJ, an open-source software available from the NIH at <a href="imagej.nih.gov/ig">images can be viewed using ImageJ, an open-source software available from the NIH at <a href="imagej.nih.gov/ig">images can be viewed using ImageJ, an open-source software available from the NIH at <a href="imagej.nih.gov/ig">images can be viewed using ImageJ, an open-source software available from the NIH at <a href="imagej.nih.gov/ig">images can be viewed using ImageJ, an open-source software available from the NIH at <a href="imagej.nih.gov/ig">images can be viewed using ImageJ, an open-source software available from the NIH at <a href="imagej.nih.gov/ig">images can be viewed using ImageJ, an open-source software available from the NIH at <a href="imagej.nih.gov/ig">images can be viewed using ImageJ, an open-source software available from the NIH at <a href="imagej.nih.gov/ig">images can be viewed using ImageJ, an open-source software available from the NIH at <a href="imagej.nih.gov/ig">images can be viewed using ImageJ, an open-source software available from the NIH at <a href="imagej.nih.gov/ig">images can be viewed using ImageJ, an open-source software available from the NIH at <a href="imagej.nih.gov/ig">images can be viewed using ImageJ, an open-source software available from the NIH at <a href="imagej.nih.gov/ig">images can be viewed using ImageJ, an open-source software available from the NIH at <a href="imagej.nih.gov/ig">images can be viewed using ImageJ, an open-source software available from the NIH at <a href="imagej.nih.gov/ig">images can be viewed using ImageJ, an open-source software available from the NIH at <a href="imagej.nih.gov/ig">image imagej.nih.gov/ig</a>.

1. In the QuantStudio<sup>™</sup> 12K Flex Software **Export** screen, click **Browse**, then create a uniquelynamed folder for the QC images export.

**IMPORTANT!** Create a new folder for images each time. Exporting a second run to the same folder overwrites the images.

- 2. Click **Export QC Images** at the bottom of the screen.
- 3. View the following ROX<sup>™</sup> image to check for loading quality issues:
  - POST-READ CHANNEL 4.tiff
- 4. Check the following spotfinding images for leaks or other displaced sample issues.
  - s02\_c001\_t03\_p0001\_m1\_x2\_e1\_cp#\_spotfind.tiff
  - s02 c040 t03 p0001 m1 x2 e1 cp# spotfind.tiff

Note: The "cp#" in the image file name refers to array positions 1 through 4 within the instrument.

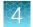

- 5. If a problem is found, view the following pre-run spotfinding image to determine whether the issue existed before cycling:
  - s00\_c001\_t01\_p0001\_m2\_x3\_e1\_cp#\_spotfind.tiff
- **6.** View the following FAM<sup>™</sup> images to check for fluorescent abnormalities and to confirm any problem seen in the spotfinding images:
  - STAGE2\_CYCLE1\_CHANNEL\_1.tiff
  - STAGE2\_CYCLE40\_CHANNEL\_1.tiff
- 7. Note any abnormalities found, as well as all other potentially relevant information related to the setup of the run.

# Analyze data

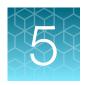

## Select analysis software

| Software                                                 | Analysis option |            |
|----------------------------------------------------------|-----------------|------------|
|                                                          | C <sub>rt</sub> | QC metrics |
| Relative Quantification Application [7] (recommended)[1] | ✓               | ✓          |
| Access the application at thermofisher.com/connect.      |                 |            |
| QuantStudio <sup>™</sup> 12K Flex Software               | ✓               | ✓          |

<sup>[1]</sup> To perform data analysis using the application, you must export your data. For detailed instructions about exporting data, see "Export data (if necessary)" on page 35.

## **Export data (if necessary)**

Export your data to review it using the pivot table feature of a spreadsheet program.

- 1. Open an EDS file in the QuantStudio<sup>™</sup> 12K Flex Software.
- 2. In the Experiment Menu pane, click **Export**.
- 3. Click Load Export Set (bottom of the screen), select GE\_export\_setting, then click OK.
- 4. Select .xlsx from the File Type dropdown list (top-right of the screen).
- 5. (Optional) Perform any of the following actions to customize the file export.
  - Click Browse to select a new Export File Location.
  - Enter a new file name in the **Export File Name** text field.
  - Click the **Results** tab, then select the content to export.
- 6. Click Start Export (bottom of the screen).

If **Open file(s) when export is complete** is selected, then the file automatically opens. If the option is not selected, navigate to and open the exported XLSX file.

#### **Review results**

**Note:** These guidelines apply to results from experiments that included three or more technical replicates.

1. In the analysis settings of the software, choose the relative  $C_{rt}$  method.

The relative  $C_{rt}$  method is recommended for dried-down assays. Dried-down assays can reconstitute at different rates, causing a dip in the early cycles of the baseline.  $C_{rt}$  can correct for a variable baseline.

- In Relative Quantification Application ...:
  - a. Click (Analysis Settings).
  - b. In the  $C_q$  Settings tab, select Use  $C_{rt}$ .
  - c. Click Finish.
- In QuantStudio<sup>™</sup> 12K Flex Software select Analysis Settings ➤ Ct Settings ➤ Algorithm Settings ➤ Relative Threshold.
- 2. Review amplification curves (in log or linear view),  $C_{rt}$  values, and amplification curve QC metrics (Amp Score and  $C_q$  Confidence) for each reaction.

| QC metric                 | Description                                                        |
|---------------------------|--------------------------------------------------------------------|
| Amp Score                 | A value to indicate the quality of the amplification curve.        |
| C <sub>q</sub> Confidence | A value to reflect the reliability of the derived C <sub>q</sub> . |

3. (Optional) Filter data in the order indicated in the following table.

Note: We encourage testing and establishing your own  $C_{rt}$  cut-off value and amplification curve QC metrics for each assay to achieve high sensitivity and specificity.

| Parameter to examine      | Consider filtering out sample data using the following cut-off values |
|---------------------------|-----------------------------------------------------------------------|
| C <sub>rt</sub>           | $C_{rt} > 28$                                                         |
| Amp Score                 | Amp Score < 1.2                                                       |
|                           | The following assays have a cut-off value of < 1.1                    |
|                           | RNase P (RPPH1)                                                       |
|                           | Human Enterovirus (EV_pan)                                            |
| C <sub>q</sub> Confidence | C <sub>q</sub> Conf < 0.7                                             |
|                           | Note: The following assays have a cut-off value of < 0.5              |
|                           | • RNase P (RPPH1)                                                     |
|                           | Bordetella holmesii (B. holmesii)                                     |

#### Note:

- We encourage testing and establishing your own C<sub>rt</sub> cut-off value for each assay to achieve high sensitivity and specificity.
- Through-holes with unexpected C<sub>rt</sub> values can also be identified by reviewing the Amplification Plot (see "Troubleshoot unexpected Crt values" on page 40).
- **4.** Note replicates with mean  $C_{rt} \le 25$  and a standard deviation > 0.5. The data from these throughholes might require further review.
- 5. Ensure that at least half of the replicates amplified adequately and pass your review specifications.
- 6. Use your preferred method to analyze the data.

## Considerations for data analysis

#### Organisms that are covered by more than one assay

For full strain coverage of adenoviruses or rhinoviruses, two assays are used. A positive result with either or both of the assays indicates a positive result for the organism.

#### Species-specific assays that are also covered by pan or broad coverage assays

| Species-specific assay | Considerations for data analysis                                                                                                    |
|------------------------|----------------------------------------------------------------------------------------------------|
| Flu A assays           | <ul> <li>The Flu_A_pan assay detects Influenza A H1 and H3, for which there are also strain-specific assays.</li> <li>Samples that are positive for the Flu_A_H1 or Flu_A_H3 assay typically are positive for the Flu_A_pan assay.</li> </ul>                                                                                                    |
| Bordetella assays      | <ul> <li>The Bordetella assay detects <i>B. pertussis</i>, <i>B. bronchiseptica</i>, and <i>B. parapertussis</i> strains. Strain-specific assays for <i>B. pertussis</i> and <i>B. holmesii</i> are also available.</li> <li>Most samples that are positive for the <i>B. pertussis</i> assay are also positive with the Bordetella assay.</li> </ul> |
| RSV assays             | Samples that are positive for the RSVA assay may be detected at a lower efficiency (a difference of several C <sub>rt</sub> values) by the RSVB assay.                                                                                                    |
| Enterovirus (EV) and   | The RV assays detect both RV and EV strains whereas the EV assays are specific for EV strains. Thus enterovirus positive samples are detected by both EV and RV assays whereas rhinovirus positive samples are detected only by the RV assays.  The EV assays detected all burners enterovirus against account BCC for the EV assays.                 |
| rhinovirus (RV) assays | <ul> <li>The EV_pan assay detects all human enterovirus species except D68, for<br/>which there is a strain-specific EV_D68 assay.</li> </ul>                                                                                                    |
|                        | <ul> <li>Samples that are positive for the EV_D68 assay may be detected at a lower<br/>efficiency (a difference of several C<sub>rt</sub> values) by the EV_pan assay.</li> </ul>                                                                                                    |

# Chapter 5 Analyze data Approximate Crt range for controls

#### (continued)

| Species-specific assay   | Considerations for data analysis                                                                                                    |  |
|--------------------------|----------------------------------------------------------------------------------------------------|--|
| Bacterial and HHV assays | <ul> <li>It is not unusual to detect <i>M. catarrhalis</i>, <i>H. influenzae</i>, <i>K. pneumoniae</i>, <i>S. pneumoniae</i>, and <i>S. aureus</i> in respiratory samples as these are commensal or transiently commensal upper respiratory tract microbes.</li> <li>Due to the high prevalence of human infection with HHV4 (EBV) and HHV6 viruses, these viruses can be detected at low levels in some respiratory samples.</li> </ul> |  |

## Approximate C<sub>rt</sub> range for controls

If used as recommended in this guide, the approximate  $C_{rt}$  range for control assays are as follows.

| Control                                                                            | Approximate C <sub>rt</sub> range |
|------------------------------------------------------------------------------------|-----------------------------------|
| TaqMan <sup>™</sup> Universal RNA Spike In/Reverse Transcription (Xeno) Control    | 18–20                             |
| TaqMan <sup>™</sup> Universal Extraction Control Organism ( <i>B. atrophaeus</i> ) | 21–23                             |
| TaqMan <sup>™</sup> Respiratory Tract Microbiota Amplification Control             | 18–21                             |

## Fields for reviewing results with pivot tables

To review results using the pivot table feature of a spreadsheet program, you can use the following settings.

**Note:** For the "Average of" and "StdDev of" summarizations, use the appropriate source field ( $C_{rt}$ , Amp Score, or  $C_q$  Conf), then choose the calculation type.

| Avec of pivot toble | Fields to add                            |                                          |  |
|---------------------|------------------------------------------|------------------------------------------|--|
| Area of pivot table | Target-oriented view                     | Sample-oriented view                     |  |
| Filters             | _                                        | Sample Name <sup>[1]</sup>               |  |
| Columns             | Sample Name                              | _                                        |  |
| Rows                | Target Name                              | Target Name                              |  |
| Values              | Average of C <sub>rt</sub>               | Average of C <sub>rt</sub>               |  |
|                     | StdDev of C <sub>rt</sub> <sup>[2]</sup> | StdDev of C <sub>rt</sub> <sup>[2]</sup> |  |
|                     | Count of C <sub>rt</sub>                 | Count of C <sub>rt</sub>                 |  |

#### (continued)

| Area of pivot table | Fields to add        |                                |
|---------------------|----------------------|--------------------------------|
| Area of pivot table | Target-oriented view | Sample-oriented view           |
| Values              | _                    | Average of Amp Score           |
|                     | _                    | Average of C <sub>q</sub> Conf |

 $<sup>^{[1]}</sup>$  To see individual sample results, select the sample from the dropdown list next to the **Sample Name** header.

 $<sup>\</sup>sp[2]$  A Values field will automatically appear in the Column Labels area.

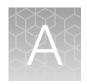

# Troubleshooting

## **Troubleshooting: Nucleic Acid Isolation**

| Observation                                                                                              | Possible cause                                                                                           | Recommended action                                                                                                    |
|----------------------------------------------------------------------------------------------------|----------------------------------------------------------------------------------------------------|----------------------------------------------------------------------------------------------------|
| Beads remain in sample after                                                                             | Excessive amount of recovered                                                                            | Increase elution volume to 100 µL.                                                                                                    |
| elution                                                                                                  | host genomic DNA/RNA is preventing nucleic acid separation from the beads.                               | Reduce the input volume of starting sample to 200 µL.                                                                                                    |
| Reduced extraction efficiency of TaqMan <sup>™</sup> Universal RNA Spike In/Reverse Transcription (Xeno) | Proteinase K enzyme was either omitted from the sample or added incorrectly.                             | Always add Proteinase K enzyme to the sample separately and before adding the Binding/Bead Master mix.                                                                       |
| Control                                                                                                  | TaqMan <sup>™</sup> Universal RNA Spike In/Reverse Transcription (Xeno) Control added at the wrong step. | Ensure that the TaqMan <sup>™</sup> Universal RNA Spike In/Reverse Transcription (Xeno) Control is added to the Binding/Bead Master mix before dispensing into sample wells. |

## Troubleshoot unexpected C<sub>rt</sub> values

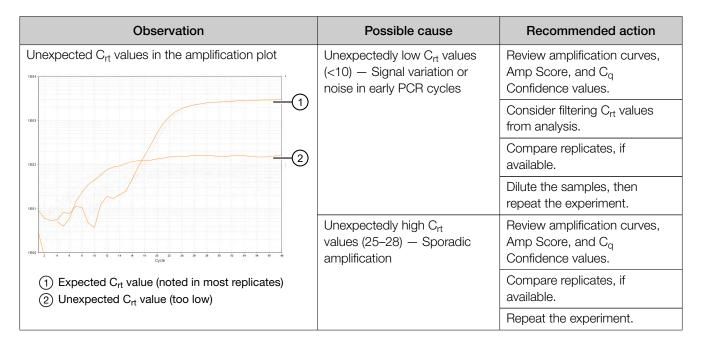

# Troubleshoot with cycling and imaging run images (QC images)

Many problems with OpenArray<sup>™</sup> results can be diagnosed by examining the quality control (QC) images taken at various points during a cycling/imaging run.

The QC images are fluorescent or reflected light images taken before, during, and after cycling. They may require adjustment to make image features visible. To view the images, we recommend that you install the free software program ImageJ, which allows you to easily manipulate the images in ways that other image viewers cannot.

- 1. In the QuantStudio<sup>™</sup> 12K Flex Software **Export** screen **:**:
  - a. Click Browse to select a uniquely-named folder for the QC images export.
  - b. Click **Export QC Images** (bottom of screen).

**IMPORTANT!** Select a new folder for images each time; exporting a second run to the same folder overwrites the images.

2. Use ImageJ to view the images of interest.

| То                                                                | View image                                                   | Image description                                                                                       |
|-------------------------------------------------------------------|--------------------------------------------------------------|----------------------------------------------------------------------------------------------------|
| Confirm the identity of images within a folder                    | BARCODE IMAGE.tiff                                           | Reflected light image of the entire<br>OpenArray <sup>™</sup> plate                                     |
| Evaluate the loading quality                                      | PRE-READ_CHANNEL_4.tiff POST-READ_CHANNEL_4.tiff             | Pre- and post-ROX <sup>™</sup> dye images                                                               |
| Check for existing contamination on the case and/or heated cover  | s00_c001_t01_p0001_m2_x3_e1_cp#_spotfind.tiff <sup>[1]</sup> | Pre-run reflected light spotfinding image (used by the software to determine the location of the holes) |
| Identify potential leaks or other contamination                   | s02_c001_t03_p0001_m1_x2_e1_cp#_spotfind.tiff <sup>[1]</sup> | Mid-run reflected light spotfinding image                                                               |
|                                                                   | s02_c040_t03_p0001_m1_x2_e1_cp#_spotfind.tiff <sup>[1]</sup> | Post-run reflected light spotfinding image                                                              |
| Look at patterns in the fluorescent data (for example, gradients) | STAGEx_CYCLEy_CHANNEL_1.tiff                                 | FAM <sup>™</sup> images at a particular cycle (y) of a particular stage (x) of the run.                 |

<sup>[1]</sup> The "cp#" in the image file name refers to the array position (1–4) within the QuantStudio™ 12K Flex Real-Time PCR Instrument.

- 3. (Optional) Adjust the images for brightness and/or contrast to make image features visible.
  - a. Open the image in ImageJ.
  - b. Select Image > Adjust Brightness/Contrast (or press Ctrl+Shift+C).
  - c. Click **Auto** or adjust the sliders until the features of interest in the image are visible.

# AccuFill<sup>™</sup> instrument plate loading errors

| Observation                      | Possible cause                                                                                                    | Recommended action                                                                                                 |
|----------------------------------|----------------------------------------------------------------------------------------------------|----------------------------------------------------------------------------------------------------|
| There are empty through-holes    | Insufficient sample was added to the 384-well Sample Plate.                                                                                                    | Use proper pipetting techniques. Ensure that there are no air bubbles in the pipette tips after sample aspiration. |
|                                  | Reaction mix (sample + master mix) is not at the bottom of the 384-well Sample Plate.                                                                                                    | Centrifuge the plate at 1,200 $\times$ $g$ for 60 seconds.                                                         |
| Turn-holes are repeatedly missed | AccuFill <sup>™</sup> instrument is aligned too far to the left or to the right.                                                                                                    | Contact your local field service engineer.                                                                         |
|                                  | Systematic loading problems can occur with the AccuFill™ instrument, which indicates a need for service. For example, when turn-holes are repeatedly missed across multiple subarrays, service is required. Turn-holes are where the AccuFill™ instrument changes direction during sample loading. |                                                                                                    |
|                                  | Turn holes  Start points  Stop points                                                                                                    |                                                                                                    |
| Entire subarrays are missing     | The sample/master mix was not added to particular wells in                                                                                                    | Visually inspect the plate to ensure that the wells have                                                           |
|                                  | the 384-well Sample Plate.  Stuck tip mandrel on AccuFill <sup>™</sup> instrument may need cleaning.                                                                                                    | sample/master mix.  Contact your local field service engineer.                                                     |

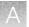

| Observation                               | Possible cause                         | Recommended action                                                                                                    |
|-------------------------------------------|----------------------------------------|----------------------------------------------------------------------------------------------------|
| Entire subarrays are missing  (continued) | Pipette tip was not loaded on mandrel. | Contact your local field service engineer for frequent occurrences (infrequent occurrences can be due to a poorly molded tip). |

# OpenArray<sup>™</sup> plate assembly and handling errors

| Observation                                                                                                    | Possible cause                                           | Recommended action                                                                                                    |
|----------------------------------------------------------------------------------------------------|----------------------------------------------------------|----------------------------------------------------------------------------------------------------|
| Case leaks and bubbles inside the case                                                                                                    | Plate press was not engaged for at least 20 seconds.     | Fully engage the plate press for at least 20 seconds.                                                                                                    |
|                                                                                                    | Damaged lid adhesive.                                    | Remove the liner and visually inspect the lid adhesives for defects. Ensure that adhesive is not damaged or warped.                                                                                  |
|                                                                                                    | Damaged fill port screw gasket.                          | Visually inspect the screw to ensure that the orange gasket is present and not damaged.                                                                                                    |
|                                                                                                    | Damaged fill port screw assembly. Breaks off too easily. | The screw may be misthreaded: unscrew it and use a new screw assembly.                                                                                                    |
|                                                                                                    | Oily lid or case from immersion fluid overflow.          | Wipe off excess overflow of immersion fluid from the lid, case bottom, and crevices with 70% isopropyl alcohol, using a lint-free cloth (the cloth included with the OpenArray plate is acceptable). |
| Improper sealing of the OpenArray <sup>™</sup> plate in the OpenArray <sup>™</sup> Case can lead to immersion fluid leaks or bubble formation inside the case, leading to uneven heating and imaging throughout PCR and to poor quality data. | Immersion fluid was exposed to air for too long.         | Do not remove the immersion fluid syringe cap or draw air bubbles into the syringe until you are ready to load.                                                                                      |
| The images above are examples of OpenArray <sup>™</sup> plates that have been affected by immersion fluid leaks. The images show where leaked fluid has condensed on the underside of the heated cover                                        |                                                          |                                                                                                    |

| Observation                                                                                                    | Possible cause                                                                                                    | Recommended action                                                                                                    |
|----------------------------------------------------------------------------------------------------|----------------------------------------------------------------------------------------------------|----------------------------------------------------------------------------------------------------|
| windows and obscured the view of the throughholes.  The best image in which to detect leaks is the s02_c001_t03_p0001_m1_x2_e1_cp#_spotfind.tiff image. This image is taken at the start of cycling, which is where most leaks occur. See "Troubleshoot with cycling and imaging run images (QC images)" on page 41. | Too large of a bubble inside the OpenArray™ Case after sealing.                                                                                                    | Minimize the size of the bubble by tilting the OpenArray <sup>™</sup> Case so that the fill port is at the highest point. Slowly fill the case with immersion fluid until only a small air bubble remains. Attach the screw and wipe off any excess oil that may have spilled onto the case. |
|                                                                                                    | Damaged plate press, leading to uneven pressure.                                                                                                    | Contact your field service engineer if you suspect that your plate press may be damaged.                                                                                                    |
| Sample blow-out during the addition of immersion fluid                                                                                                    | The reactions in A12 were compromised during the addition of immersion fluid. Injecting the immersion fluid too quickly can purge the sample out of the throughholes near the fill port. Often this is caused by the user not purging the syringe slightly before use.                     | Dispense a small amount of immersion fluid onto a paper towel before use to ensure smooth operation of the syringe.                                                                                                    |
| Evaporation of reaction mixture in through-holes                                                                                                    | Too much time elapsed before the plate was sealed with lid and immersion fluid. In this example, the top half of each subarray was intentionally left open to the environment to demonstrate the effect of evaporation. "Donuts" are a result of the evaporated fluid in the though-holes. | Add immersion fluid as soon as the case is removed from the plate press to minimize the likelihood of evaporation, then seal the case with the lid.                                                                                                    |

# Safety

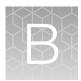

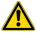

**WARNING! GENERAL SAFETY.** Using this product in a manner not specified in the user documentation may result in personal injury or damage to the instrument or device. Ensure that anyone using this product has received instructions in general safety practices for laboratories and the safety information provided in this document.

- Before using an instrument or device, read and understand the safety information provided in the user documentation provided by the manufacturer of the instrument or device.
- Before handling chemicals, read and understand all applicable Safety Data Sheets (SDSs) and use appropriate personal protective equipment (gloves, gowns, eye protection, and so on). To obtain SDSs, see the "Documentation and Support" section in this document.

# Appendix B Safety Chemical safety

#### **Chemical safety**

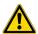

**WARNING! GENERAL CHEMICAL HANDLING.** To minimize hazards, ensure laboratory personnel read and practice the general safety guidelines for chemical usage, storage, and waste provided below. Consult the relevant SDS for specific precautions and instructions:

- Read and understand the Safety Data Sheets (SDSs) provided by the chemical manufacturer before you store, handle, or work with any chemicals or hazardous materials. To obtain SDSs, see the "Documentation and Support" section in this document.
- Minimize contact with chemicals. Wear appropriate personal protective equipment when handling chemicals (for example, safety glasses, gloves, or protective clothing).
- Minimize the inhalation of chemicals. Do not leave chemical containers open. Use only with sufficient ventilation (for example, fume hood).
- Check regularly for chemical leaks or spills. If a leak or spill occurs, follow the manufacturer cleanup procedures as recommended in the SDS.
- · Handle chemical wastes in a fume hood.
- Ensure use of primary and secondary waste containers. (A primary waste container holds the immediate waste. A secondary container contains spills or leaks from the primary container.
   Both containers must be compatible with the waste material and meet federal, state, and local requirements for container storage.)
- · After emptying a waste container, seal it with the cap provided.
- Characterize (by analysis if needed) the waste generated by the particular applications, reagents, and substrates used in your laboratory.
- Ensure that the waste is stored, transferred, transported, and disposed of according to all local, state/provincial, and/or national regulations.
- **IMPORTANT!** Radioactive or biohazardous materials may require special handling, and disposal limitations may apply.

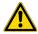

# AVERTISSEMENT! PRÉCAUTIONS GÉNÉRALES EN CAS DE MANIPULATION DE PRODUITS CHIMIQUES. Pour minimiser les risques, veiller à ce que le personnel du laboratoire lise attentivement et mette en œuvre les consignes de sécurité générales relatives à l'utilisation et au stockage des produits chimiques et à la gestion des déchets qui en découlent, décrites ci-dessous. Consulter également la FDS appropriée pour connaître les précautions et instructions particulières à respecter :

- Lire et comprendre les fiches de données de sécurité (FDS) fournies par le fabricant avant de stocker, de manipuler ou d'utiliser les matériaux dangereux ou les produits chimiques. Pour obtenir les FDS, se reporter à la section « Documentation et support » du présent document.
- Limiter les contacts avec les produits chimiques. Porter des équipements de protection appropriés lors de la manipulation des produits chimiques (par exemple : lunettes de sûreté, gants ou vêtements de protection).
- Limiter l'inhalation des produits chimiques. Ne pas laisser les récipients de produits chimiques ouverts. Ils ne doivent être utilisés qu'avec une ventilation adéquate (par exemple, sorbonne).
- Vérifier régulièrement l'absence de fuite ou d'écoulement des produits chimiques. En cas de fuite ou d'écoulement d'un produit, respecter les directives de nettoyage du fabricant recommandées dans la FDS.
- · Manipuler les déchets chimiques dans une sorbonne.

- Veiller à utiliser des récipients à déchets primaire et secondaire. (Le récipient primaire contient les déchets immédiats, le récipient secondaire contient les fuites et les écoulements du récipient primaire. Les deux récipients doivent être compatibles avec les matériaux mis au rebut et conformes aux exigences locales, nationales et communautaires en matière de confinement des récipients.)
- · Une fois le récipient à déchets vidé, il doit être refermé hermétiquement avec le couvercle fourni.
- Caractériser (par une analyse si nécessaire) les déchets générés par les applications, les réactifs et les substrats particuliers utilisés dans le laboratoire.
- Vérifier que les déchets sont convenablement stockés, transférés, transportés et éliminés en respectant toutes les réglementations locales, nationales et/ou communautaires en vigueur.
- **IMPORTANT!** Les matériaux représentant un danger biologique ou radioactif exigent parfois une manipulation spéciale, et des limitations peuvent s'appliquer à leur élimination.

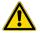

**WARNING! HAZARDOUS WASTE** (from instruments). Waste produced by the instrument is potentially hazardous. Follow the guidelines noted in the preceding General Chemical Handling warning.

#### Biological hazard safety

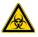

**WARNING!** Potential Biohazard. Depending on the samples used on this instrument, the surface may be considered a biohazard. Use appropriate decontamination methods when working with biohazards.

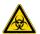

WARNING! BIOHAZARD. Biological samples such as tissues, body fluids, infectious agents, and blood of humans and other animals have the potential to transmit infectious diseases. Conduct all work in properly equipped facilities with the appropriate safety equipment (for example, physical containment devices). Safety equipment can also include items for personal protection, such as gloves, coats, gowns, shoe covers, boots, respirators, face shields, safety glasses, or goggles. Individuals should be trained according to applicable regulatory and company/ institution requirements before working with potentially biohazardous materials. Follow all applicable local, state/provincial, and/or national regulations. The following references provide general guidelines when handling biological samples in laboratory environment.

- U.S. Department of Health and Human Services, Biosafety in Microbiological and Biomedical Laboratories (BMBL), 5th Edition, HHS Publication No. (CDC) 21-1112, Revised December 2009; found at:
  - https://www.cdc.gov/labs/pdf/CDC-BiosafetymicrobiologicalBiomedicalLaboratories-2009-P.pdf
- World Health Organization, Laboratory Biosafety Manual, 3rd Edition, WHO/CDS/CSR/LYO/2004.11; found at:
  - www.who.int/csr/resources/publications/biosafety/Biosafety7.pdf

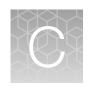

# Documentation and support

#### Related documentation

| Document                                                                                                  | Publication Number |
|----------------------------------------------------------------------------------------------------|--------------------|
| Isolation of Nucleic Acid for Respiratory Tract Microbiota Profiling Experiments Quick<br>Reference       | MAN00018526        |
| Respiratory Tract Microbiota Profiling Experiments using OpenArray <sup>™</sup> Quick Reference           | MAN0018529         |
| TaqMan <sup>™</sup> OpenArray <sup>™</sup> Respiratory Tract Microbiota Plate Product Information Sheet   | MAN0018631         |
| TaqMan <sup>™</sup> Respiratory Tract Microbiota Amplification Control Product Information Sheet          | MAN0018533         |
| TaqMan <sup>™</sup> Universal Extraction Control Organism (B. atrophaeus) Product Information Sheet       | MAN0018535         |
| TaqMan <sup>™</sup> Universal RNA Spike In/Reverse Transcription (Xeno) Control Product Information Sheet | MAN0018534         |
| QuantStudio <sup>™</sup> 12K Flex Real–Time PCR System: OpenArray <sup>™</sup> Experiments User Guide     | 4470935            |
| QuantStudio <sup>™</sup> 12K Flex Real–Time PCR System Maintenance and Administration Guide               | 4470689            |
| Thermo Scientific <sup>™</sup> KingFisher <sup>™</sup> Flex User Manual                                   | N07669             |
| OpenArray <sup>™</sup> Sample Tracker Software Quick Reference                                            | 4460657            |
| OpenArray <sup>™</sup> AccuFill <sup>™</sup> System User Guide                                            | 4456986            |
| TaqPath <sup>™</sup> 1-Step RT-qPCR Master Mix, CG User Guide                                             | MAN0007959         |

# Symbols that may be displayed on the instrument, in the software, or in this guide

| Symbol  | Description                                 | Symbol   | Description            |
|---------|---------------------------------------------|----------|------------------------|
| <b></b> | MANUFACTURER                                | سا       | DATE OF MANUFACTURE    |
| REF     | CATALOG NUMBER                              | SN       | SERIAL NUMBER          |
|         | CONSULT INSTRUCTIONS FOR USE <sup>[1]</sup> | <u> </u> | CAUTION <sup>[1]</sup> |

<sup>[1]</sup> Appendix C, "Documentation and support"

## **Customer and technical support**

Visit thermofisher.com/support for the latest service and support information.

- Worldwide contact telephone numbers
- Product support information
  - Product FAQs
  - Software, patches, and updates
  - Training for many applications and instruments
- Order and web support
- Product documentation
  - User guides, manuals, and protocols
  - Certificates of Analysis
  - Safety Data Sheets (SDSs; also known as MSDSs)

**Note:** For SDSs for reagents and chemicals from other manufacturers, contact the manufacturer.

## Limited product warranty

Life Technologies Corporation and/or its affiliate(s) warrant their products as set forth in the Life Technologies' General Terms and Conditions of Sale at <a href="https://www.thermofisher.com/us/en/home/global/terms-and-conditions.html">www.thermofisher.com/us/en/home/global/terms-and-conditions.html</a>. If you have any questions, please contact Life Technologies at <a href="https://www.thermofisher.com/support">www.thermofisher.com/support</a>.

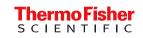